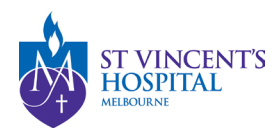

## **SAGE – Quick Reference Guides**

## **Responding to an Information Request to an Amendment**

**This guide is applicable for ethics or governance amendments for an approved study. When the RGU/ HREC requests additional information for your amendment request, you will be notified via email with the subject title "Amendment - More information required". The comments from HREC/RGU will be listed on the email.**

1. The email contains the link that directs you to the project to submit your response via SAGE. Please follow the link and log in to access your project.

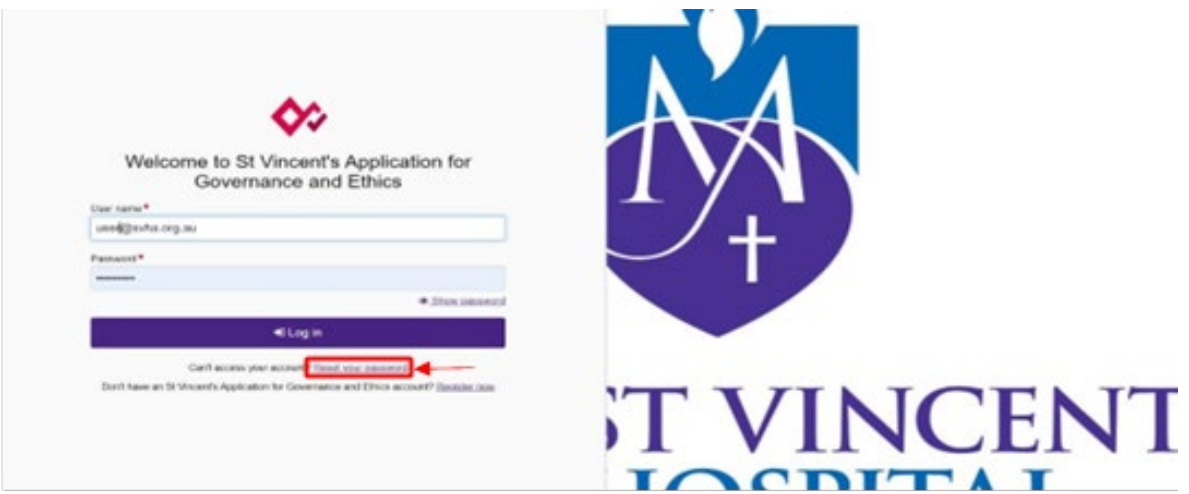

2. A hierarchy will be shown on the right side of the project viewer. Select the **Ethics or Site PROJECT** where the amendment was initially submitted.

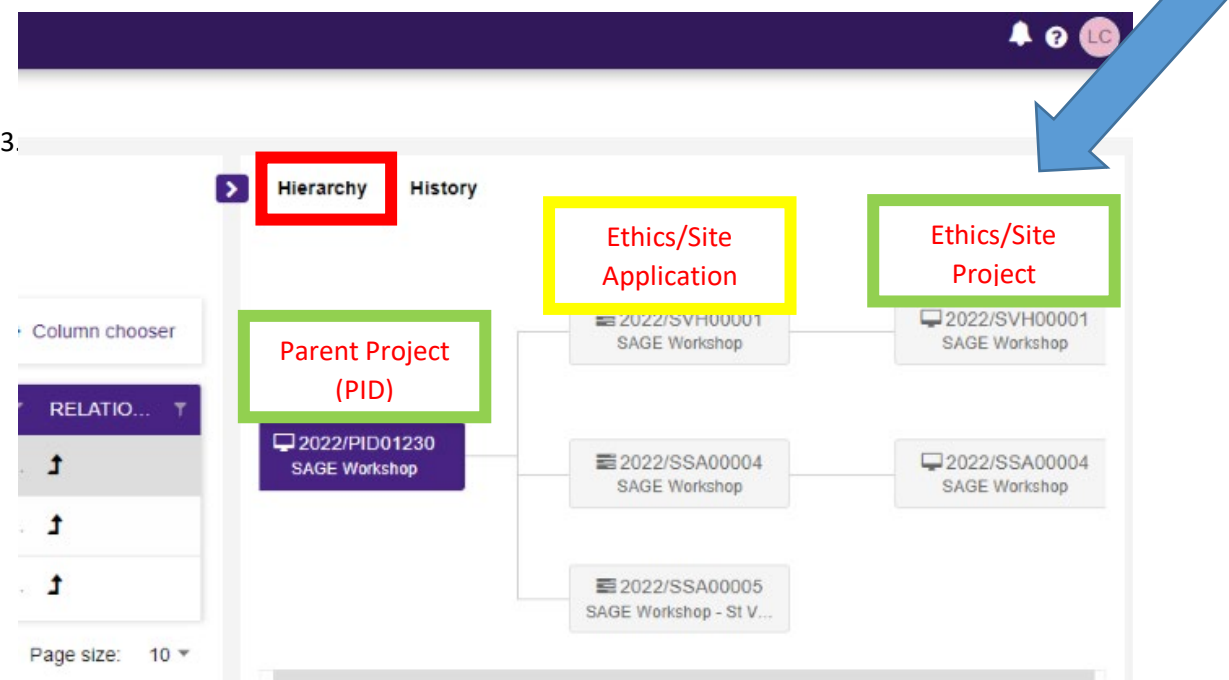

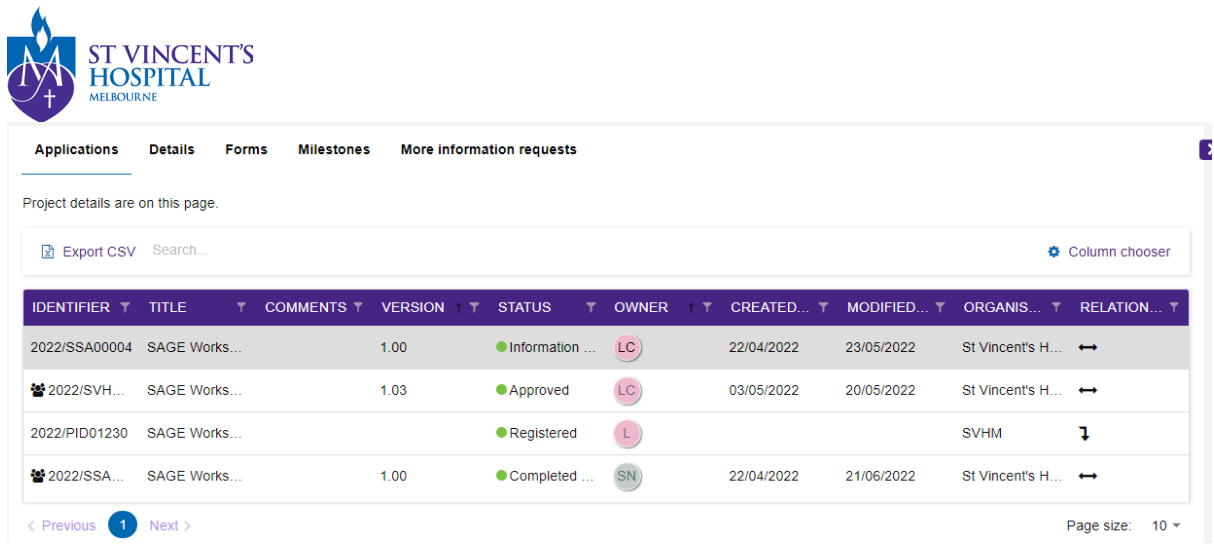

4. Action is required if the status says, "Information Required". You can then access the amendment request form by clicking on the title of the form.

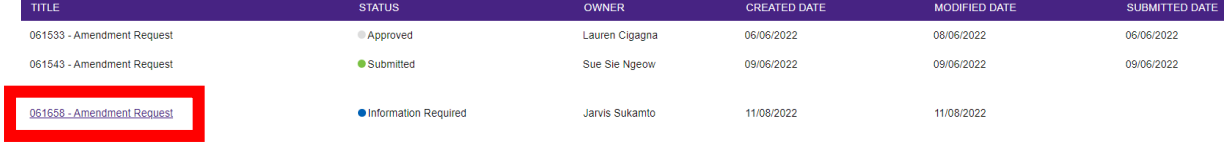

5. Amend the form accordingly to the comments made by the HREC Committee. In this example we will add an additional document as a clarification letter.

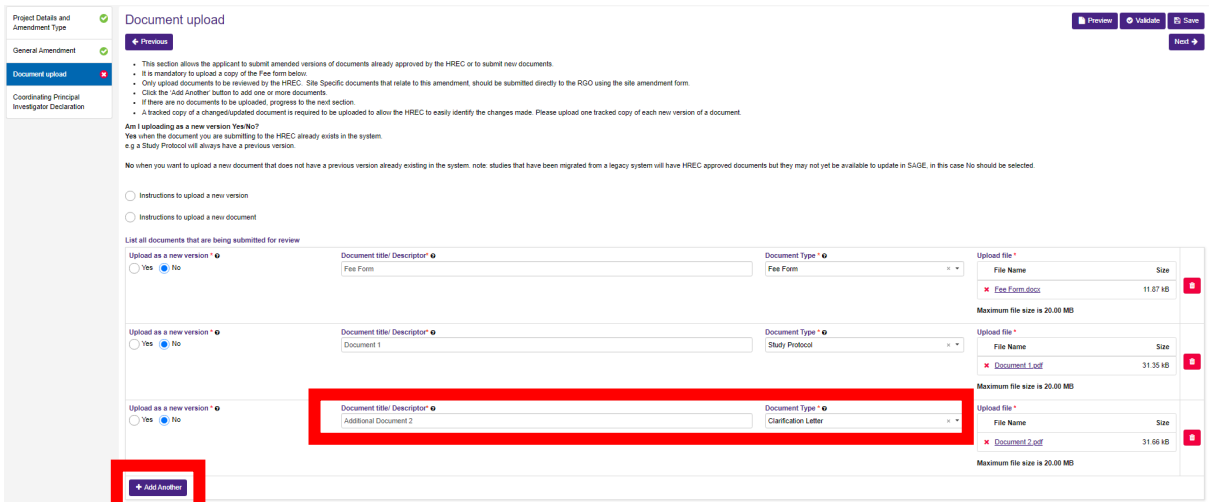

6. Once done, head to the declaration tab and hit submit.

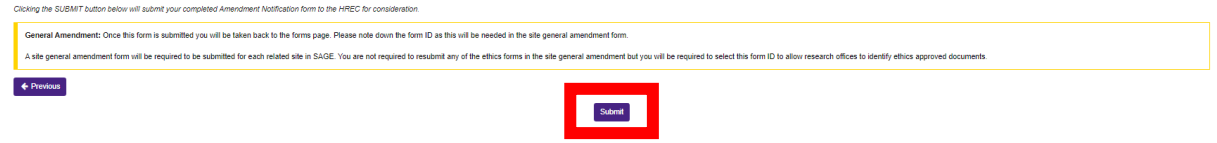

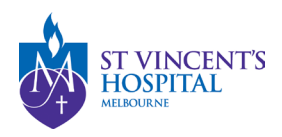

7. Once submitted, the status of the amendment form will be changed from "**Information Required**" to "**Information Provided**". No further action is required.

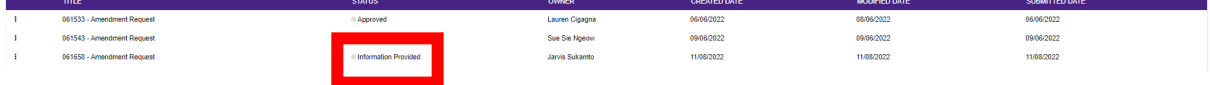

**You DO NOT need to send another email to the RGU when responding to the comment unless you need further clarification. However, if you do not receive a response from RGU within 10 business days, please follow up at [research.ethics@svhm.org.au](mailto:research.ethics@svhm.org.au)**